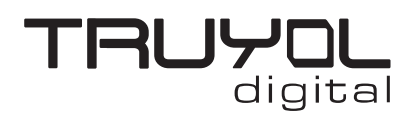

## **Cómo exportar el archivo PDF**

1º- Cuando esté acabado el diseño, pulsamos en Guardar como.

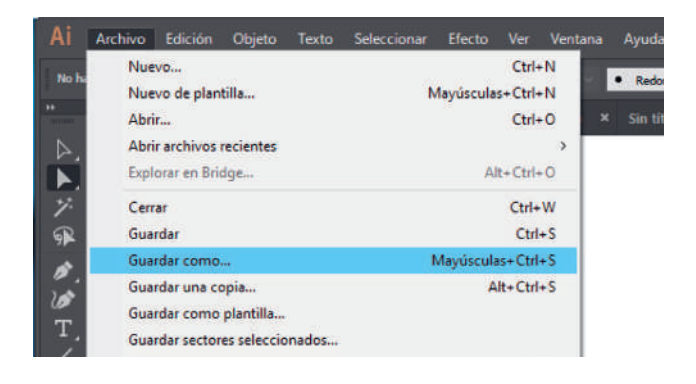

2º- Buscamos la carpeta en la que vamos a guardar el archivo, en el desplegable Tipo,seleccionamos el formato Adobe PDF y presionamos el botón Guardar.

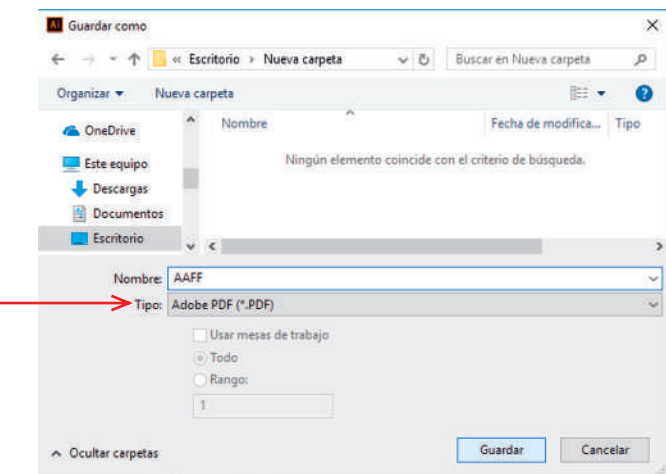

3º- En el desplegable que aparece en la parte superior seleccionamos la opción TRUYOL, que corresponde al archivo .joboptions que hemos configurado anteriormente. Pulsamos Guardar PDF y ya tendríamos el archivo listo para impresión.

Es necesario haber importado previamente los ajustes preestablecidos de PDF de Truyol.

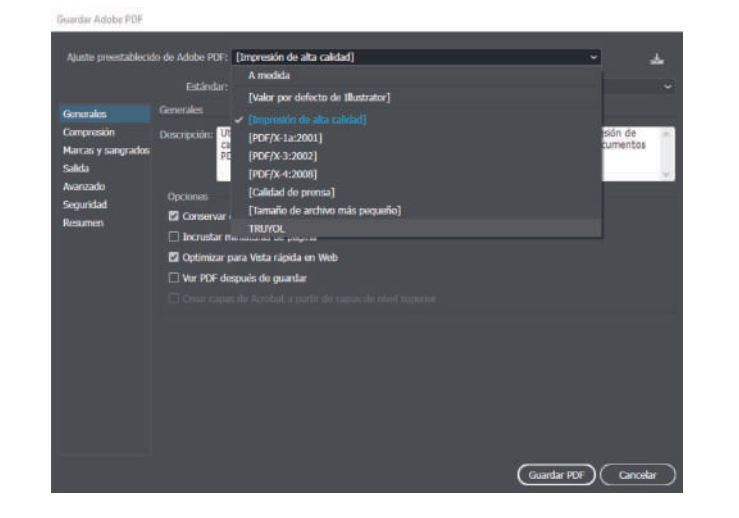